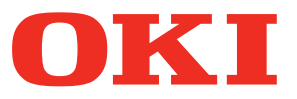

**User's Manual**

# **Custom Media Setup Guide**

# **for C911 DICOM PRINTER SERIES:**

**C911/C931 DICOM ES9411/ES9431 DICOM Pro9431 DICOM**

# **• Reading the Manual**

# **Symbols**

#### Note

• These are cautions and restrictions indicating how to operate the device correctly. Please read carefully to avoid misoperation of the device.

#### $\boxed{\mathscr{D}}$ Memo

 $\bullet$  Information that is useful to know before using this device, or information to be used for reference. We recommend that you read all of these.

# **Keys, Buttons and Symbols**

Keys, buttons and symbols are indicated in the following ways in this manual.

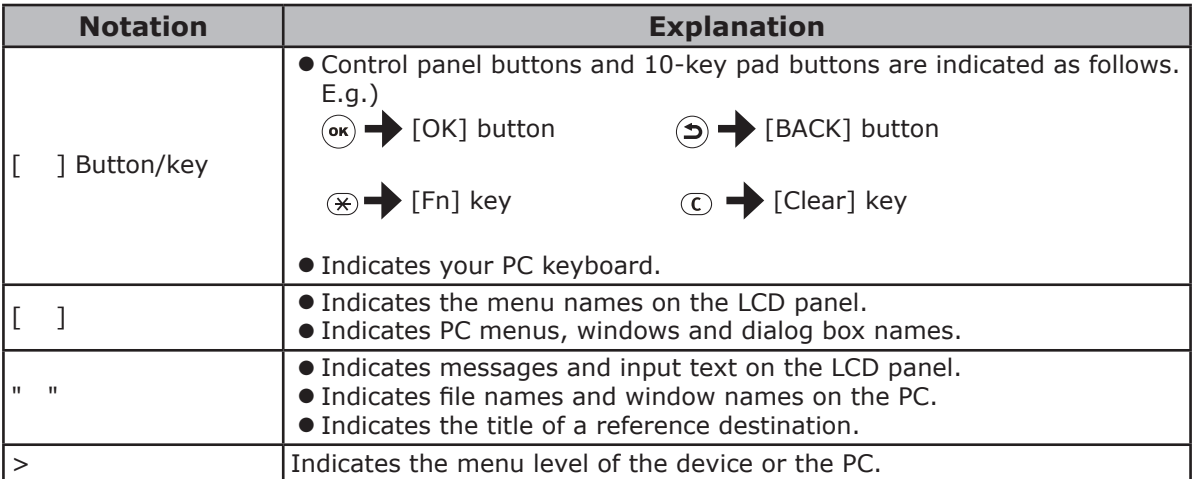

# **Illustrations**

The device illustrations used in this manual show the C931 model unless otherwise specified.

Illustrations may differ from the actual product.

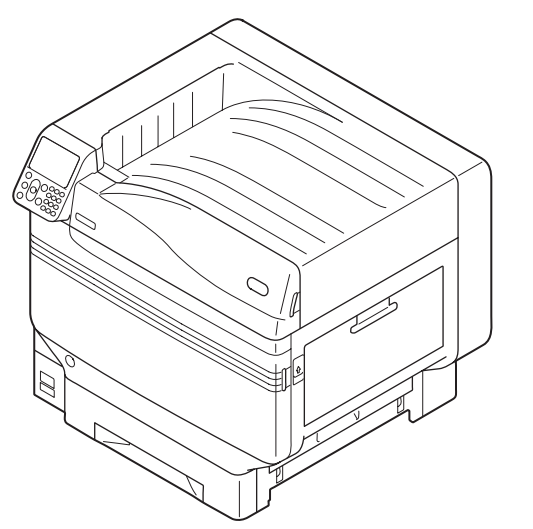

# **Screens**

Images of the control panel and PC used in this manual are examples. Images may differ from the actual product and screen.

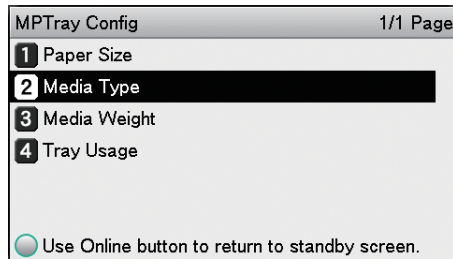

# **Contents**

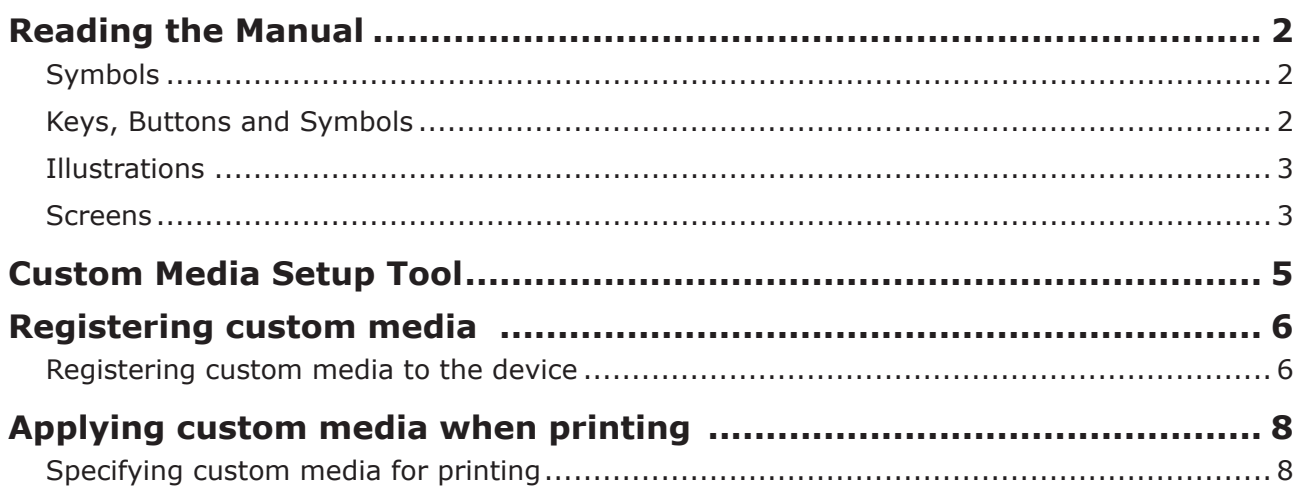

**State State** 

# **• Custom Media Setup Tool**

Printer control can be optimized by registering the custom media file which contains your using media information into the printer.

The Custom Media Setup Tool is used to register the custom media file to the printer.

#### $\boxed{\mathscr{D}}$ Memo

• The custom media file is a custom media information file that controls factors such as the fixing temperature and printing speed for custom media in order to ensure excellent printing results are obtained for the specific print media.

# **Registering custom media**

## **Registering custom media to the device**

- *1* Execute the Custom Media Setup Tool (Custom Media Setup Tool.exe).
- *2* Select the language that you want to use and click [OK].
- *3* Read through the [Software License Agreement], select [I Agree] and click [Next].
- **4** Select the device that you want to set and click [OK].
- *5* Enter the device password and click  $[OK]$ .
	- The factory default password is [aaaaaa].
- **6** Select [Register new media to the device] and click [Next].

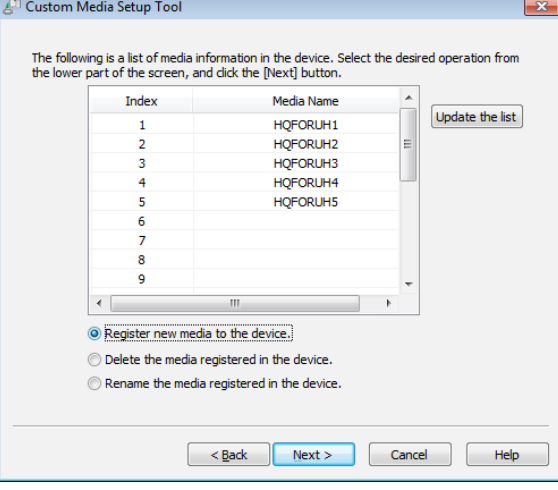

#### *7* Select the Index number, and click [Enter media information...].

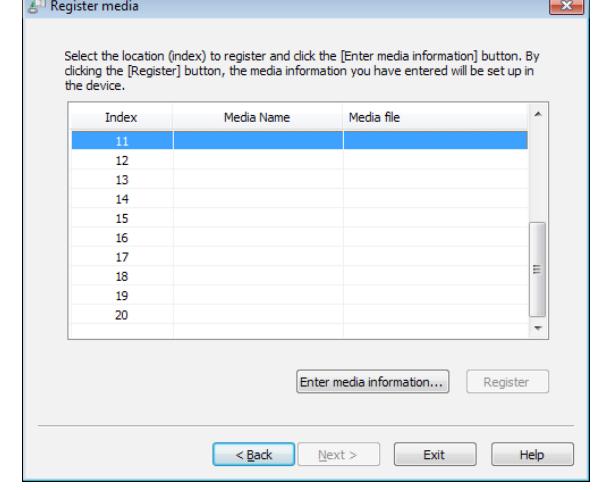

**8** Select a custom media file by clicking [Browse...], and click [OK].

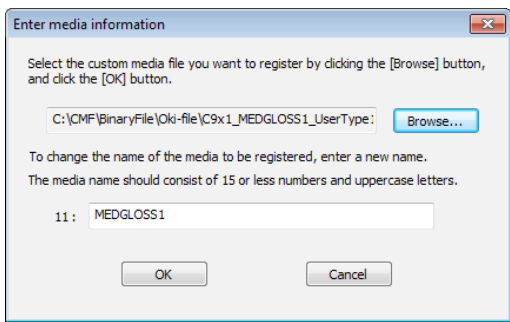

## **9** Following screen is shown.

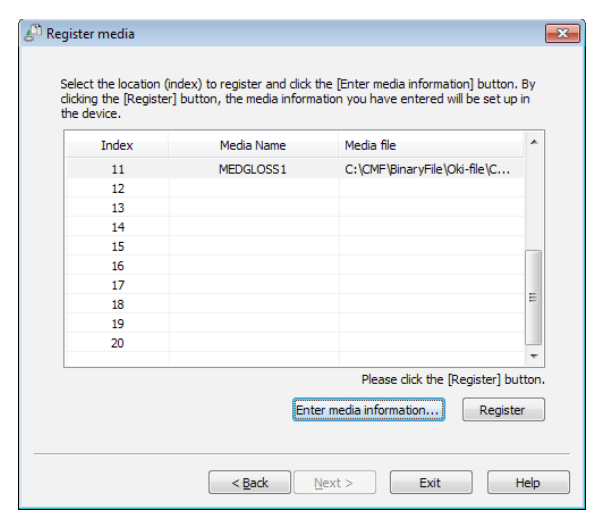

#### Note

 $\bullet$  When there are multiple custom media files that need to be registered, repeat above 7, 8 and 9 multiple times.

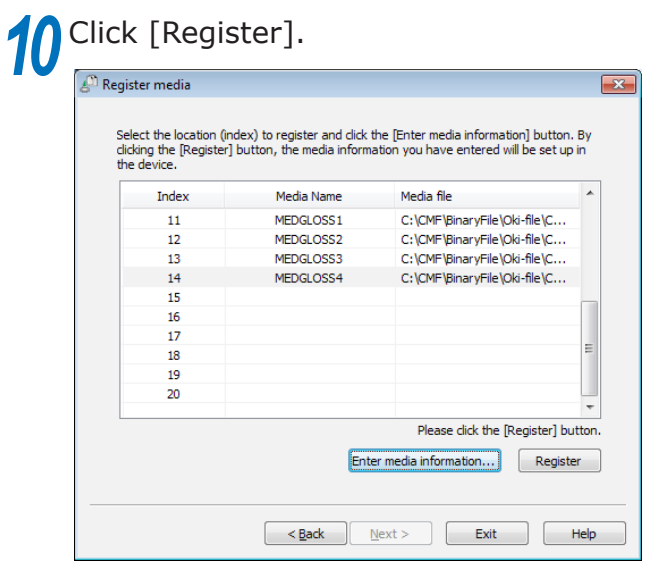

<sup>11</sup> A dialog box prompting you to [Restart] is displayed.

Click [Yes] to restart immediately.

#### Note

 $\bullet$  When restarting, check to make sure the device is not being used by another user.

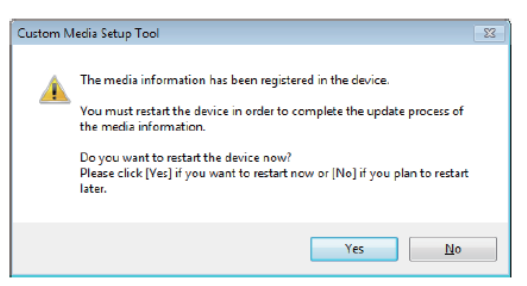

## Note

**•** If you select "No" in the dialog box above and immediately exit the tool, you may need to restart the device yourself in order to apply the settings.

**12** Click [Cancel] to exit the Custom Media Setup Tool.

# z **Applying custom media when printing**

## **Specifying custom media for printing**

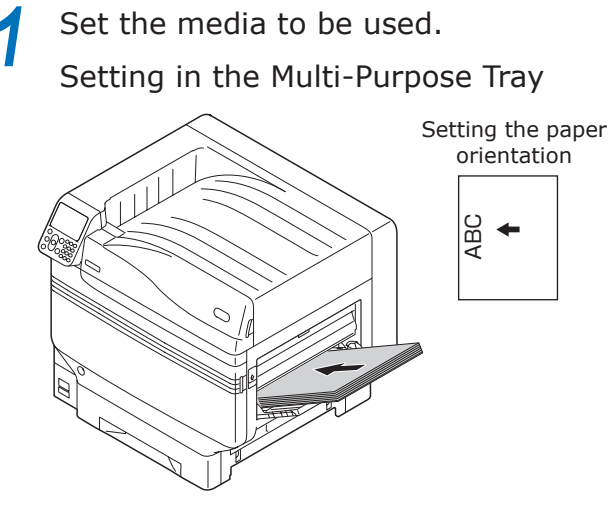

#### Setting in the paper tray

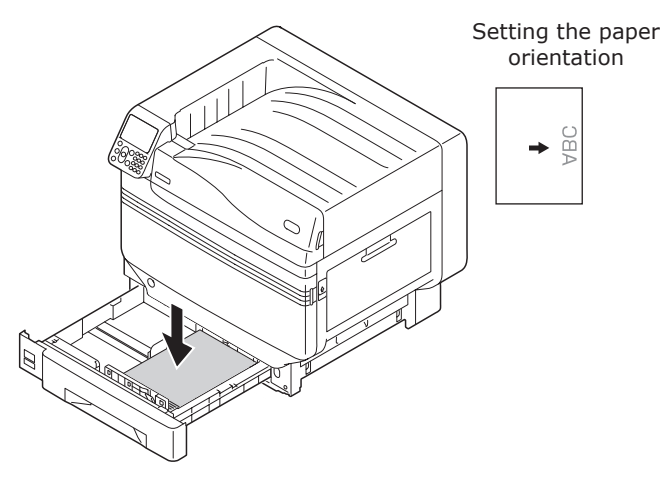

- *2* Set the Paper Size and Media Type using the control panel.
	- $(1)$  Press the [Fn] key.

The numerical value input screen is displayed.

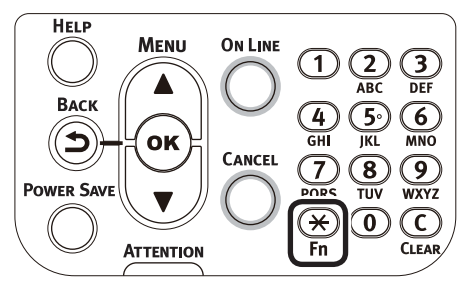

- $(2)$  Enter the number according to the paper tray to be used.
- For the Multi-Purpose Tray Press [9], [0] and press the [OK] button.

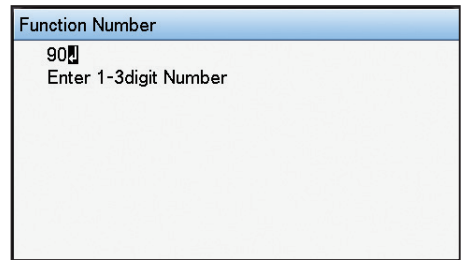

 $\bullet$  For tray 1 Press [1], [0] and press the [OK]

button.

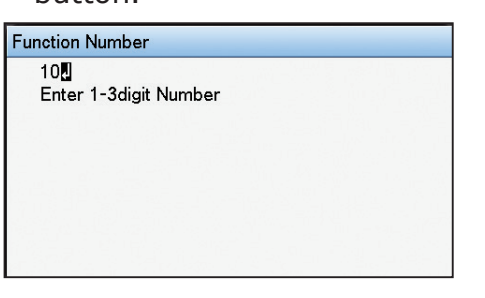

 $(3)$  Select the paper size and press the [OK] button.

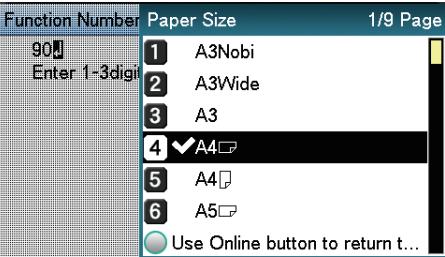

- $(4)$  Check that  $\blacktriangleright$  is displayed to the left of the selected paper size, and press the [Back] button.
- $(5)$  Select [Media Type] and press the [OK] button.

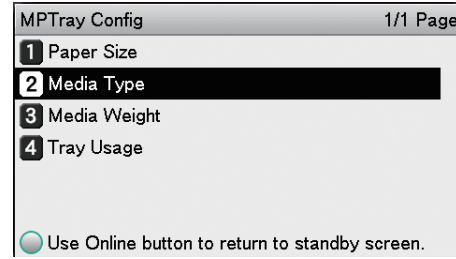

 $(6)$  Select the custom media that you want to use and press the [OK] button. Check that  $\blacktriangledown$  is displayed to the left of the selected custom media.

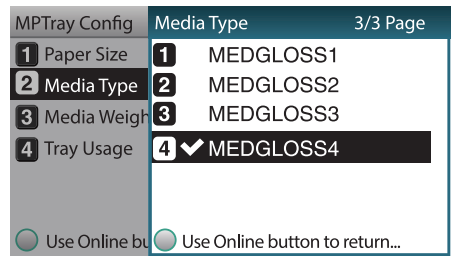

 $(7)$  Press the [ON LINE] button to return to the standby screen.

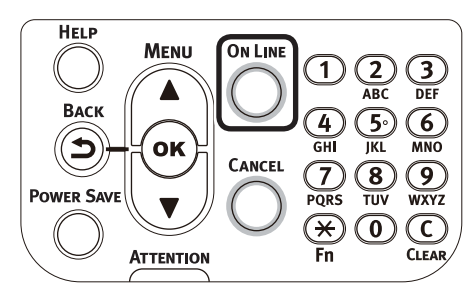

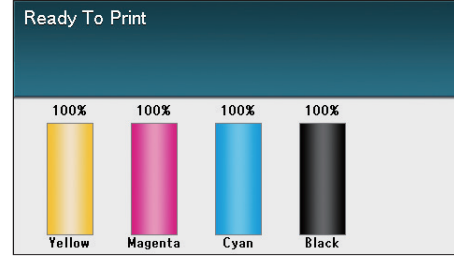

#### $\mathscr{D}$ Memo

- $\bullet$  To make setting for glossy paper;
	- (1) Print a medical image on glossy paper with MEDGLOSS4 first.
	- (2) Try the rest of options from MEDGLOSS3 to MEDGLOSS1 in turn.
	- (3) Select a preferred one of MEDGLOSS Group for glossy paper.

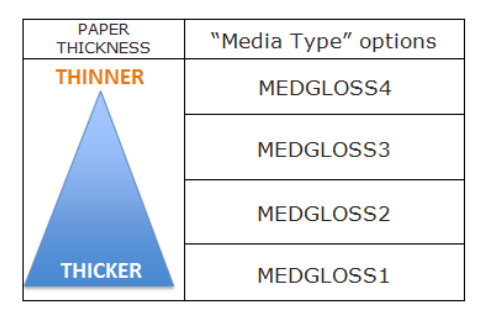

#### Note

- The media with a narrow width of 216 mm or less can NOT be used with "Media Type" options of "MEDGLOSS1" and "MEDGLOSS2".
- If printing on paper not recommended by OKI, thoroughly test the print quality and paper traveling performance, etc., and check that there are no impediments before use.

### **Oki Data Corporation**

4-11-22 Shibaura, Minato-ku,Tokyo 108-8551, Japan

http://www.oki.com/printing/